# **The University of Newcastle Library**

**What is get it?**

**Signing in**

**Open requests** 

**Submitting a request** 

**Monitor your requests**

**Receiving and viewing your requests**

ern

Collection Management Services [Phone: 4921 5940](mailto:get.it@newcastle.edu.au)

Email: [library-ill@newcastle.edu.au](mailto:library-ill@newcastle.edu.au) <http://www.newcastle.edu.au/library/borrow/borrowing-from-other-libraries>

#### **What is Get It?**

Get it is an online requesting service to obtain items that are not held in either the Library collection or BONUS+ (including books, journal articles, book chapters, research reports, Thesis and papers from conference proceedings). Get it may also be used to request journal articles held at another University of Newcastle campus library.

Get it allows you to: Request books to be picked up at your home library

Request books to be posted to your home address (off campus students only)

Receive copies to be delivered to your University of Newcastle email address

Record and monitor your requests online.

#### **Signing In**

You can sign in at: [https://getit.newcastle.edu.au](https://getit.newcastle.edu.au/)

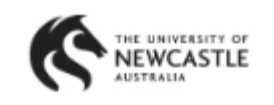

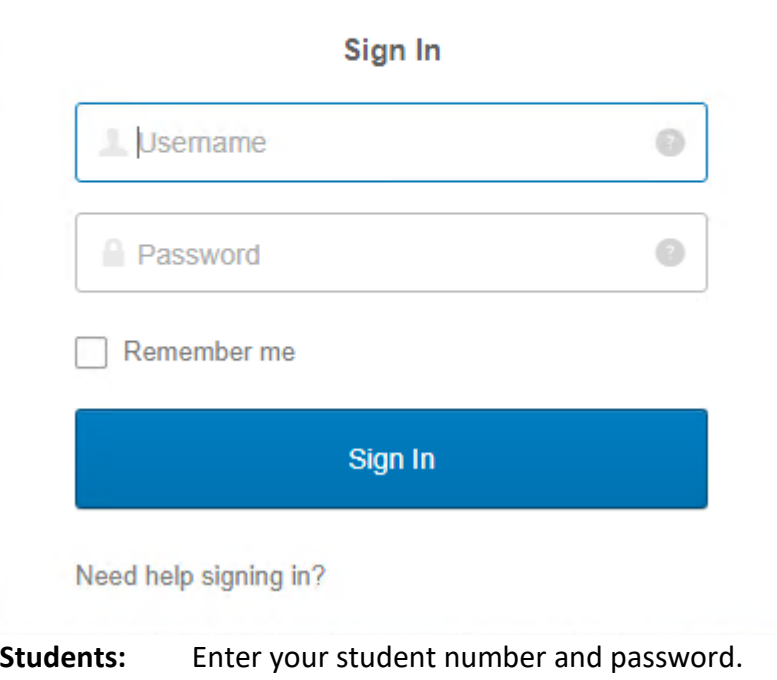

**Staff:** Enter your staff numberplate and password.

## **Open Requests**

When you log in to get it, the page defaults to Open requests. If there are no open requests, "No results for query" will be displayed.

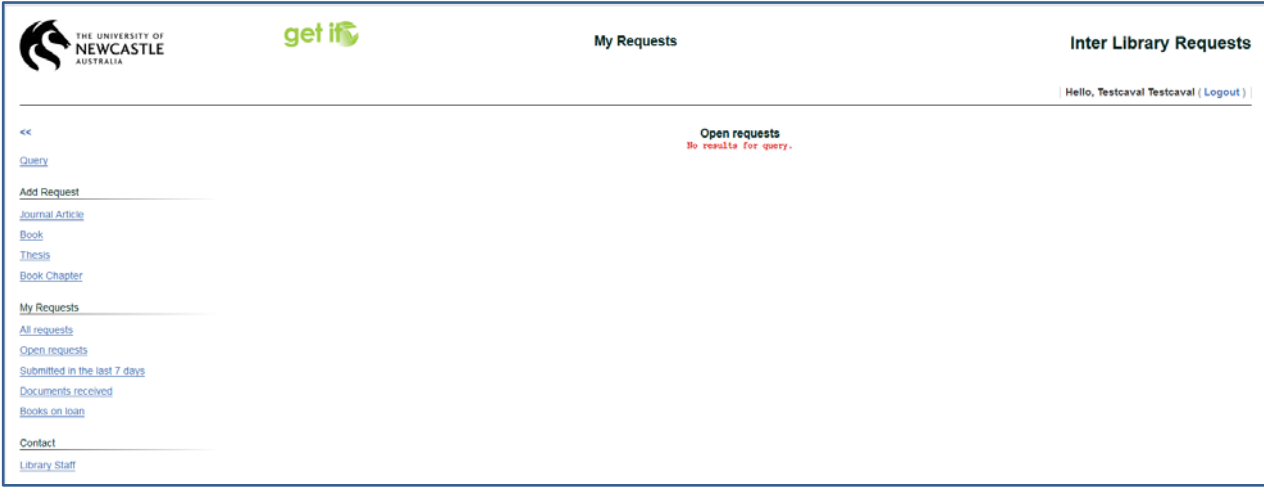

To Add a Request, the following options are available on the left side of the page:

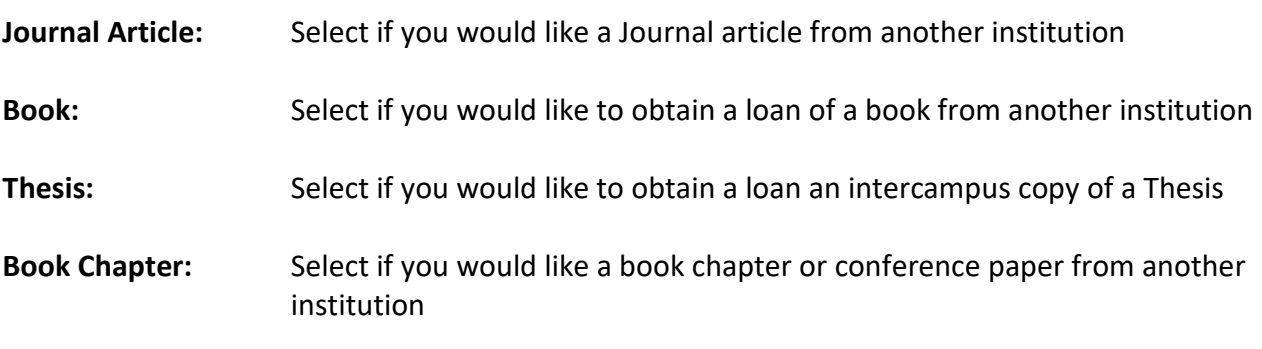

## **Requesting a Journal Article**

Under Add Request on the left side of the screen, select Journal Article. The following screen will appear, enter as much information on the request page as possible. Fields marked with an asterisk (\*) are required fields.

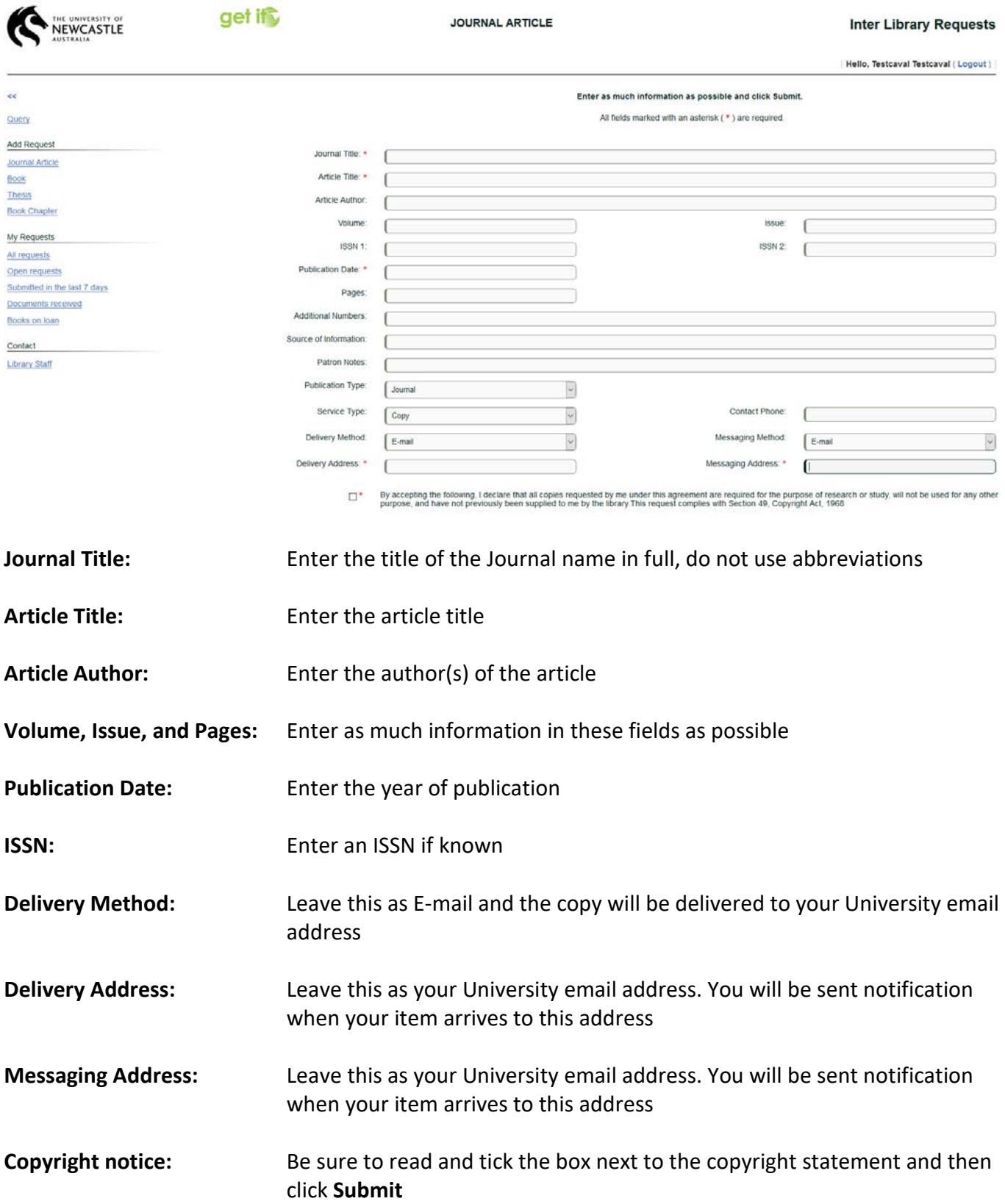

## **Requesting a book**

Under Add Request on the left side of the screen, select Book. The following screen will appear, enter as much information on the request page as possible. Fields marked with an asterisk (\*) are required fields.

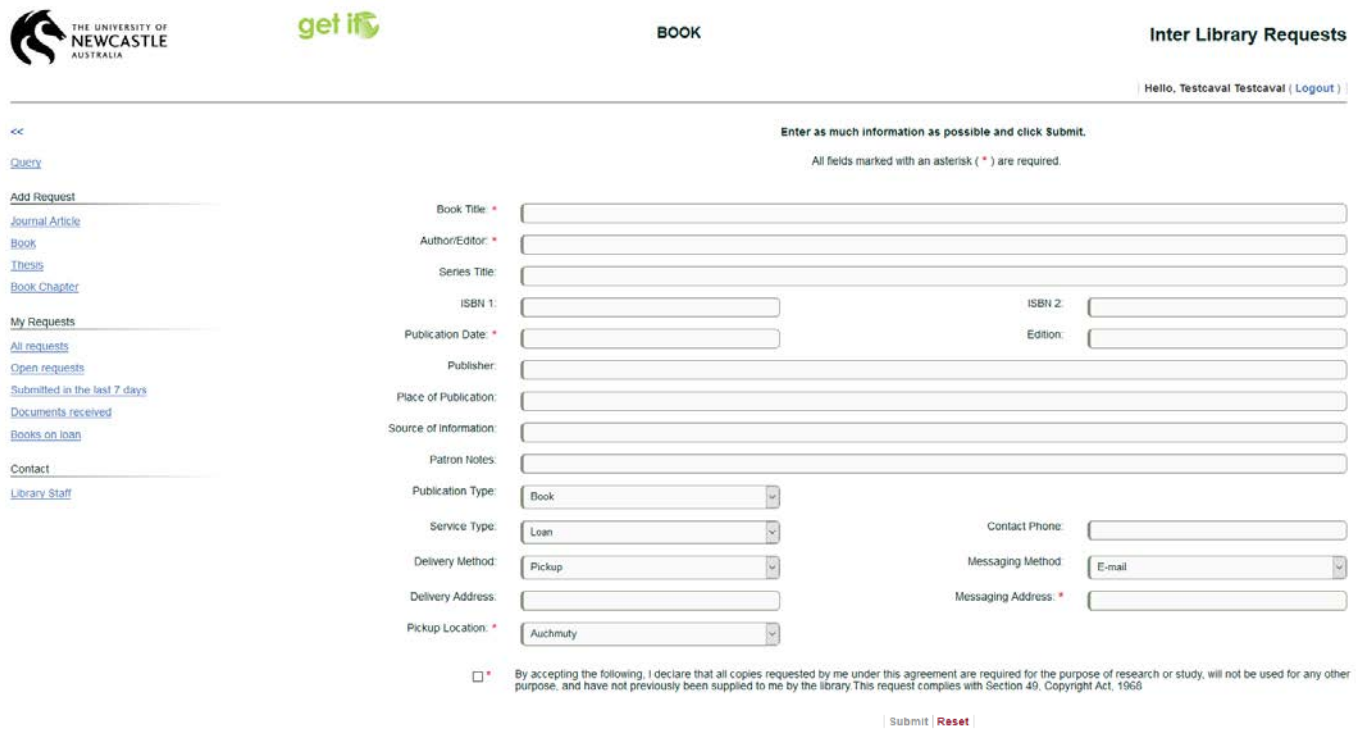

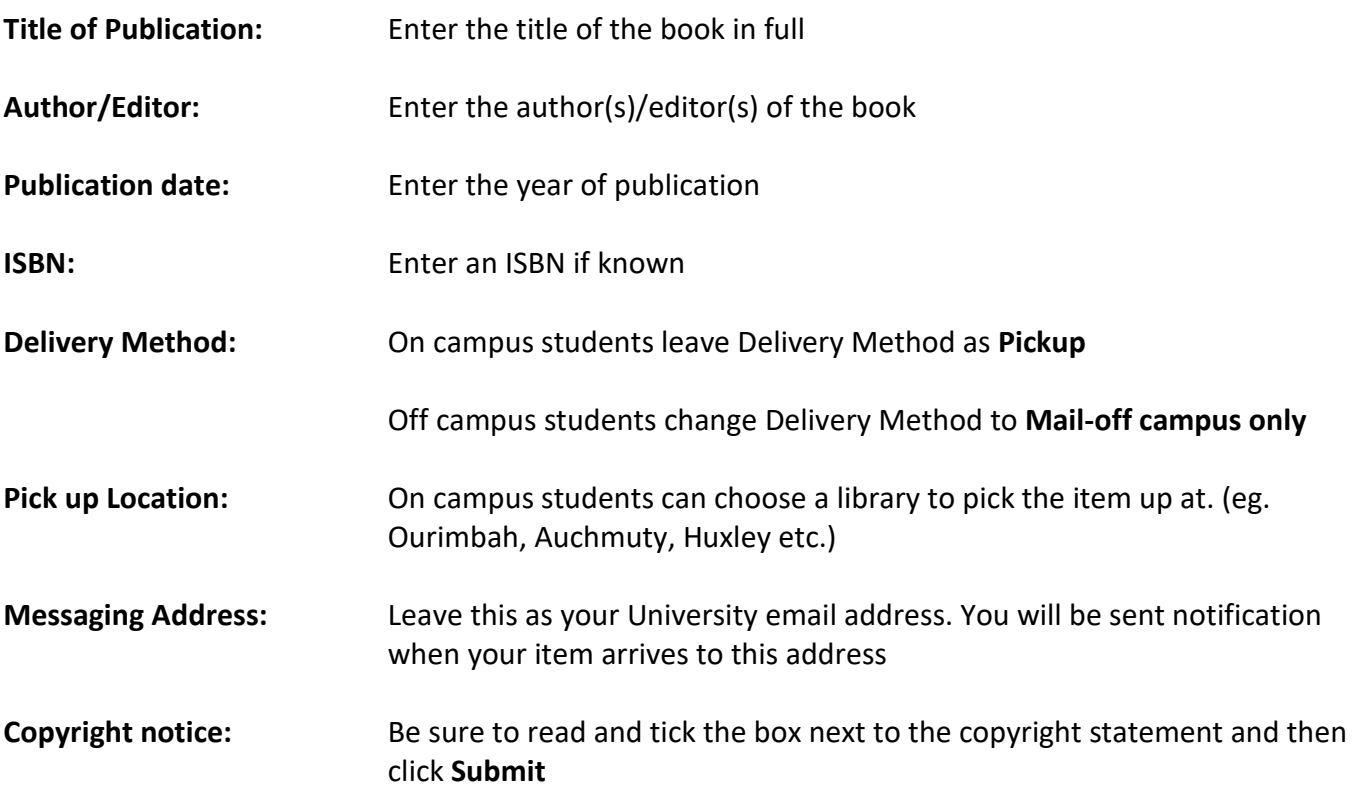

## **Requesting a Thesis**

Under Add Request on the left side of the screen, select Thesis. The following screen will appear, enter as much information on the request page as possible. Fields marked with an asterisk (\*) are required fields.

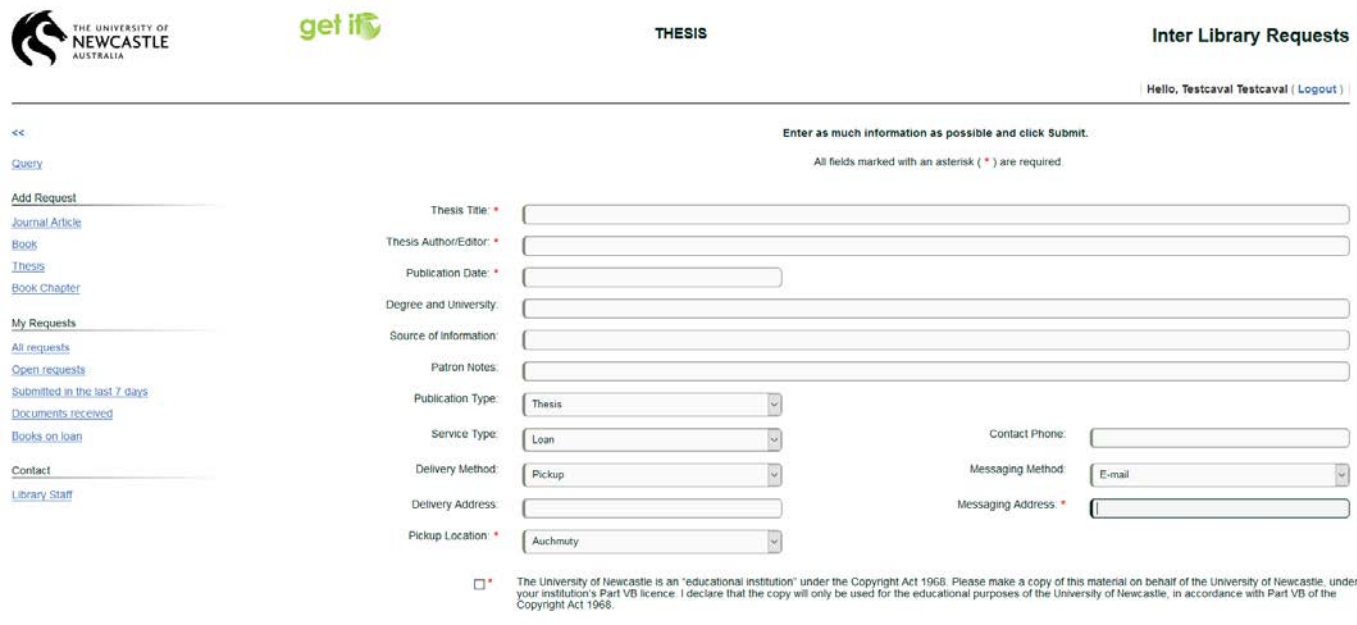

Submit Reset

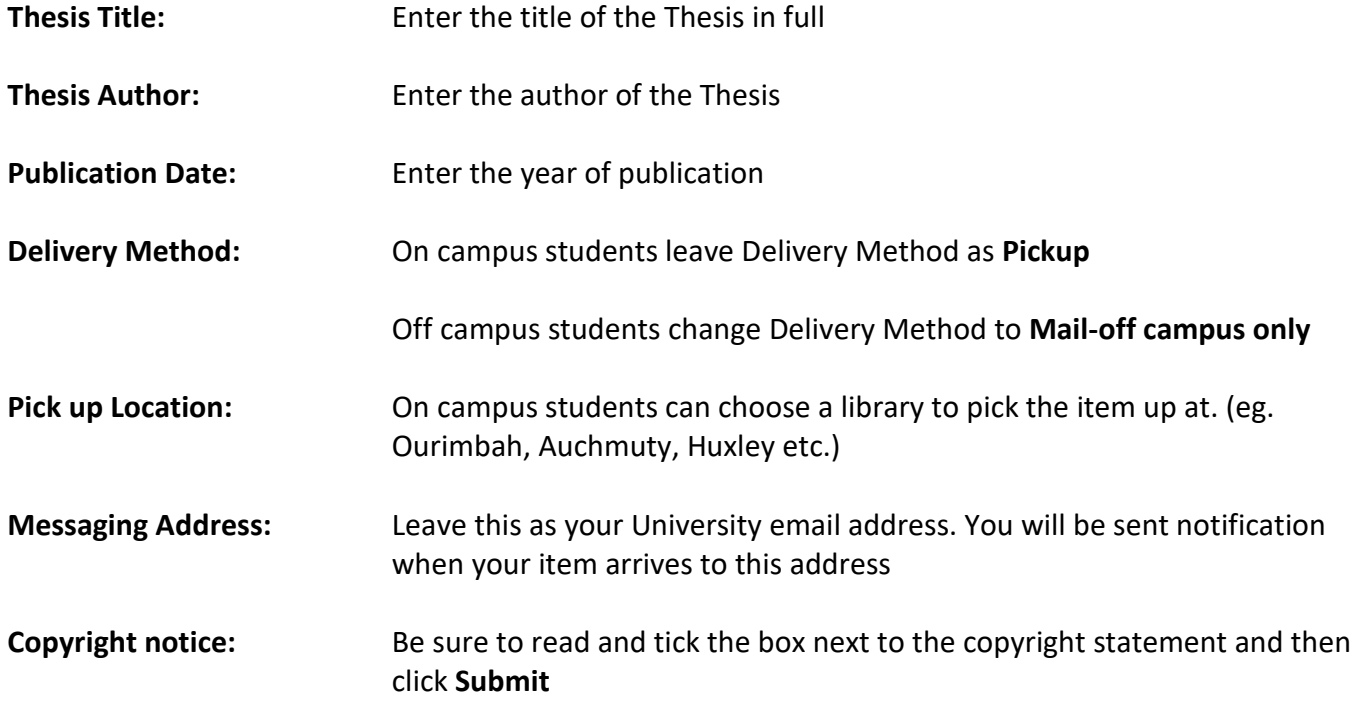

## **Requesting a Book Chapter**

Under Add Request on the left side of the screen, select Book Chapter. The following screen will appear, enter as much information on the request page as possible. Fields marked with an asterisk (\*) are required fields.

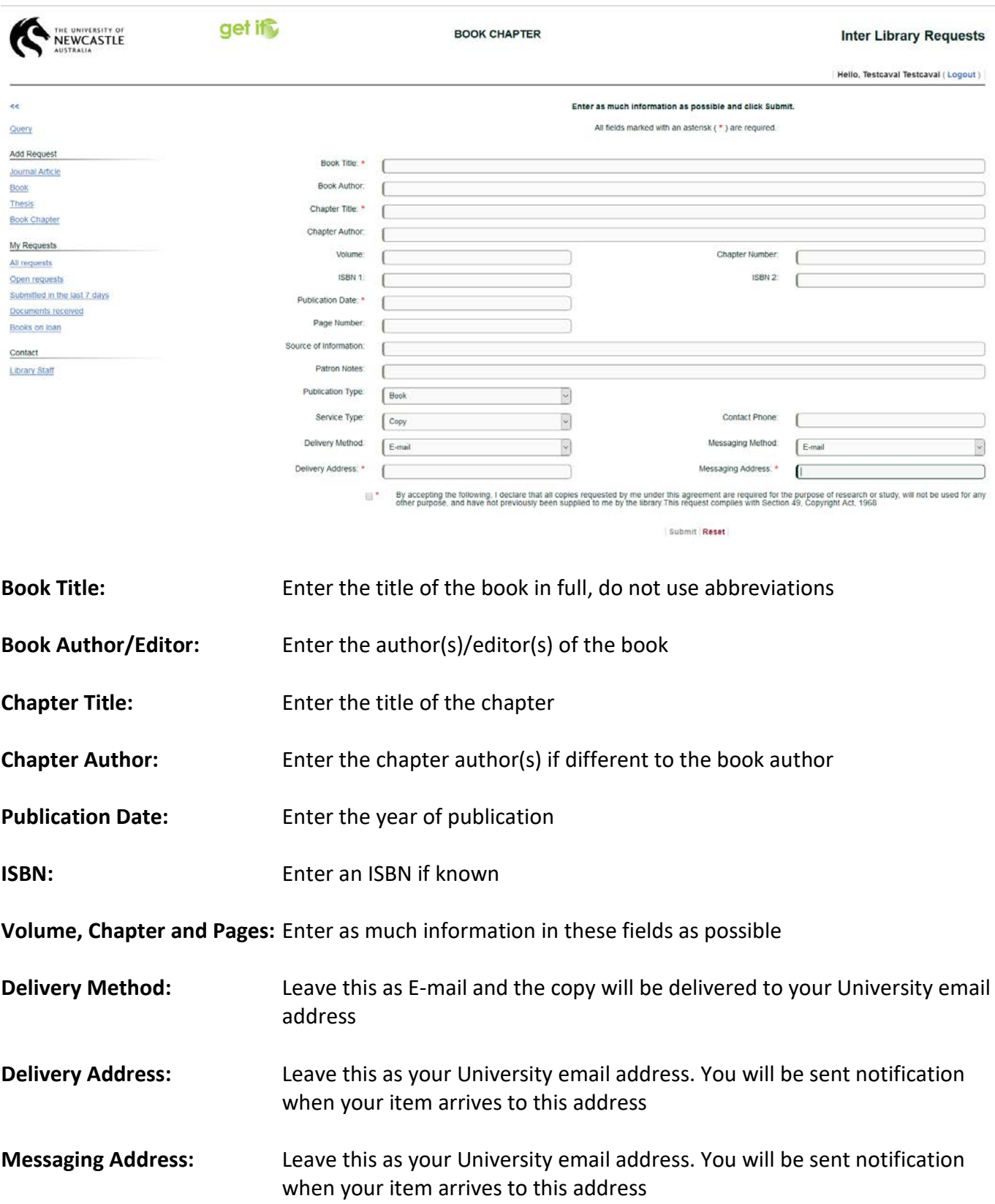

**Copyright notice:** Be sure to read and tick the box next to the copyright statement and then click **Submit**

# **Monitoring Your Requests**

There are five options available to monitor your requests. On the left side of the screen you have the following options under My Requests:

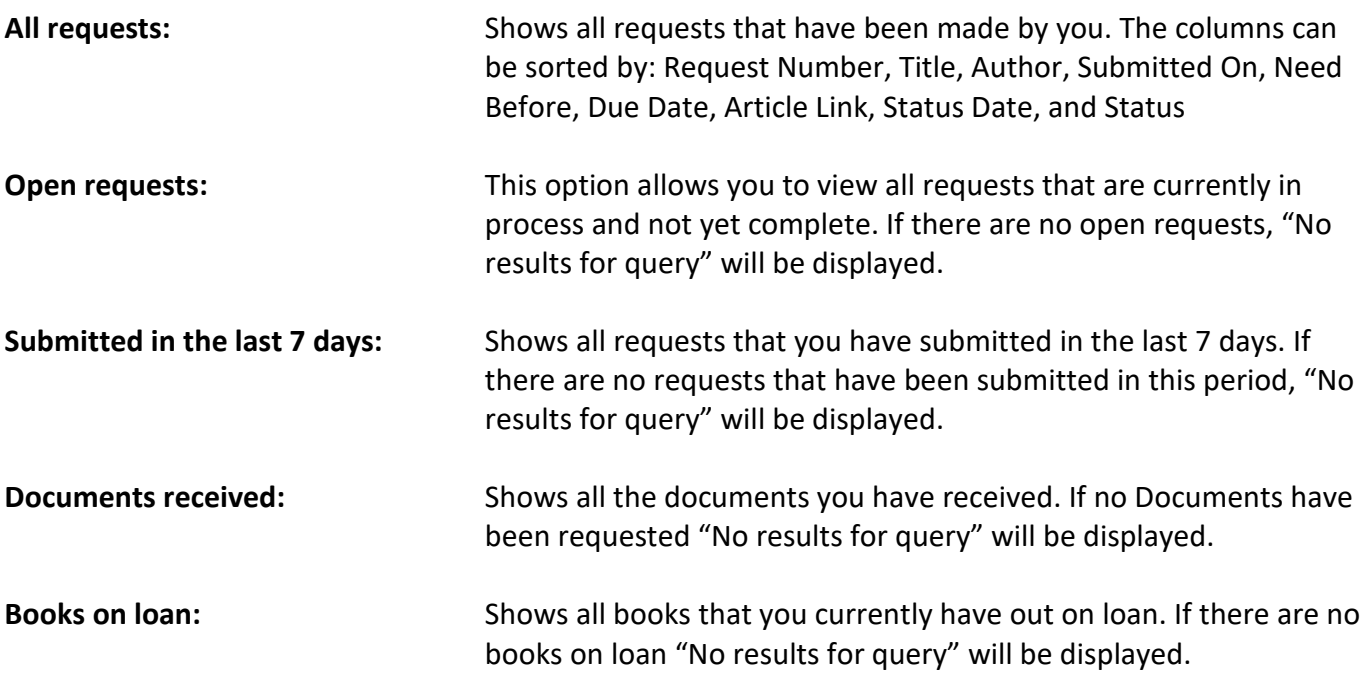

## **Receiving and Viewing Your Requests**

You will be notified by email when your loan or document arrives. Books, or other physical items will be available for pick up from your home library. Bring the email with you to collect the item.

Books requested by off campus students will be sent to their home address.

If an electronic copy has been sent you will receive it in PDF format attached to an email

IMPORTANT: Your document is available for 10 days only OR 5 views.

#### **Faulty Documents**

If there are any problems with the quality of the copy, or missing pages, please forward an email alert with all relevant details to [library-ill@newcastle.edu.au o](mailto:library-ill@newcastle.edu.au)r phone (02) 4921 5940.

Allow 24 hours for a response to your email.

Do this as soon as possible because there is a limited time period to re-request faulty documents.

## **Contact Library Staff**

If you wish to Contact Library Staff in an online message, click on Library Staff under Contact on the left side of the page.